# **Software**<sup>AG</sup>

# Universal Messaging Installation Guide

Version 10.11

October 2021

This document applies to Software AG Universal Messaging 10.11 and to all subsequent releases.

Specifications contained herein are subject to change and these changes will be reported in subsequent release notes or new editions.

Copyright © 2013-2021 Software AG, Darmstadt, Germany and/or Software AG USA, Inc., Reston, VA, USA, and/or its subsidiaries and/or its affiliates and/or their licensors.

The name Software AG and all Software AG product names are either trademarks or registered trademarks of Software AG and/or Software AG USA Inc. and/or its subsidiaries and/or its affiliates and/or their licensors. Other company and product names mentioned herein may be trademarks of their respective owners.

Detailed information on trademarks and patents owned by Software AG and/or its subsidiaries is located at [https://softwareag.com/licenses/](https://www.softwareag.com/licenses/default.html).

Use of this software is subject to adherence to Software AG's licensing conditions and terms. These terms are part of the product documentation, located at [https://softwareag.com/licenses/](https://www.softwareag.com/licenses/default.html) and/or in the root installation directory of the licensed product(s).

This software may include portions of third-party products. For third-party copyright notices, license terms, additional rights or restrictions, please refer to "License Texts, Copyright Notices and Disclaimers of Third Party Products". For certain specific third-party license restrictions, please refer to section E of the Legal Notices available under "License Terms and Conditions for Use of Software AG Products / Copyright and Trademark Notices of Software AG Products". These documents are part of the product documentation, located at [https://softwareag.com/licenses/](https://www.softwareag.com/licenses/default.html) and/or in the root installation directory of the licensed product(s).

**Document ID: NUM-IG-1011-20211015**

# **Table of Contents**

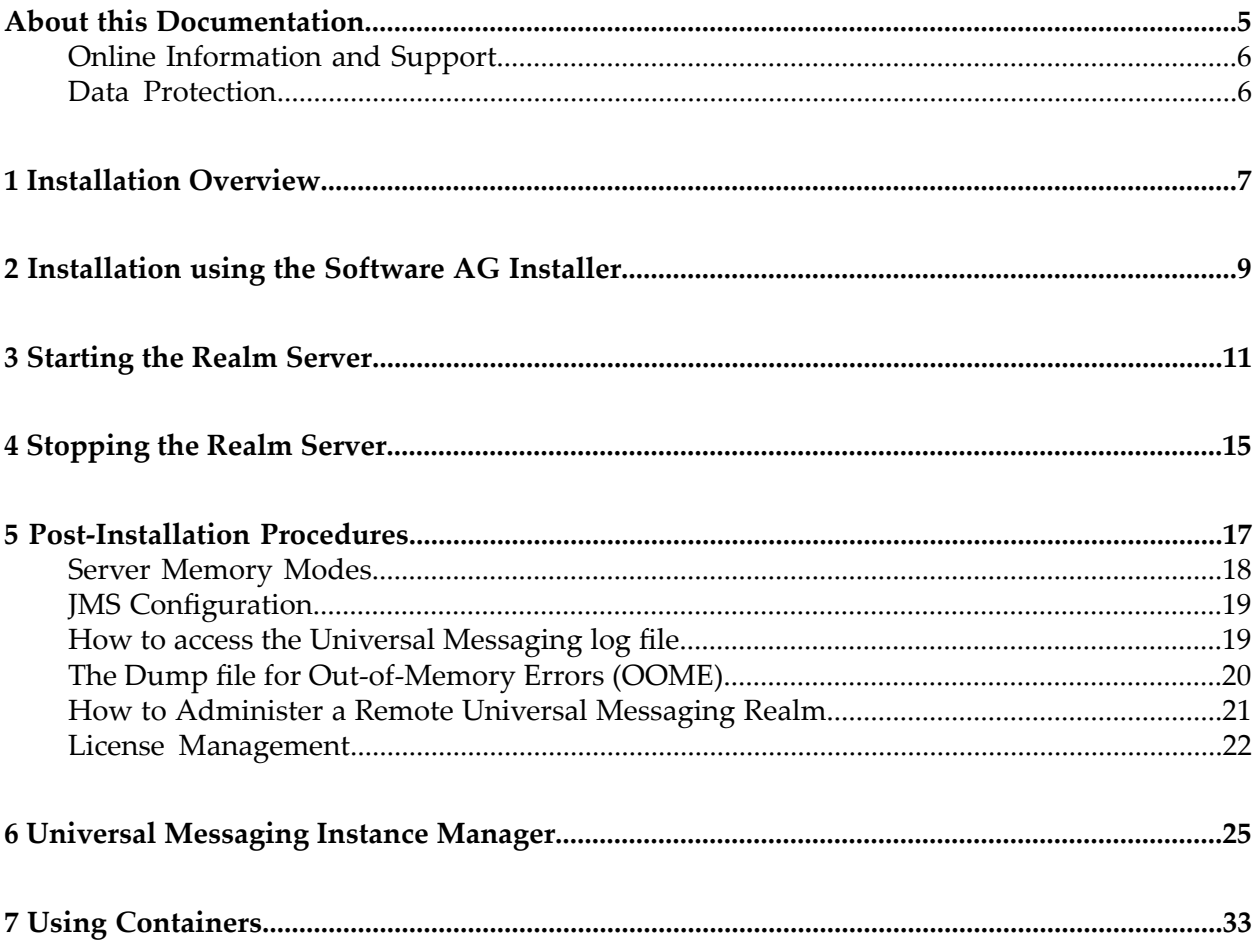

# <span id="page-4-0"></span>**About this Documentation**

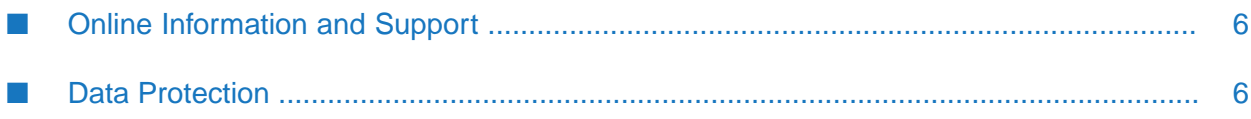

# <span id="page-5-0"></span>**Online Information and Support**

# **Software AG Documentation Website**

You can find documentation on the Software AG Documentation website at [https://](https://documentation.softwareag.com) [documentation.softwareag.com](https://documentation.softwareag.com).

# **Software AG Empower Product Support Website**

If you do not yet have an account for Empower, send an email to [empower@softwareag.com](mailto:empower@softwareag.com) with your name, company, and company email address and request an account.

Once you have an account, you can open Support Incidents online via the eService section of Empower at <https://empower.softwareag.com/>.

You can find product information on the Software AG Empower Product Support website at [https://empower.softwareag.com.](https://empower.softwareag.com)

To submit feature/enhancement requests, get information about product availability, and download products, go to [Products.](https://empower.softwareag.com/Products/default.asp)

To get information about fixes and to read early warnings, technical papers, and knowledge base articles, go to the [Knowledge](https://empower.softwareag.com/KnowledgeCenter/default.asp) Center.

If you have any questions, you can find a local or toll-free number for your country in our Global Support Contact Directory at [https://empower.softwareag.com/public\\_directory.aspx](https://empower.softwareag.com/public_directory.aspx) and give us a call.

# **Software AG Tech Community**

You can find documentation and other technical information on the Software AG Tech Community website at [https://techcommunity.softwareag.com.](https://techcommunity.softwareag.com) You can:

- Access product documentation, if you have Tech Community credentials. If you do not, you will need to register and specify "Documentation" as an area of interest.
- Access articles, code samples, demos, and tutorials.
- <span id="page-5-1"></span>Use the online discussion forums, moderated by Software AG professionals, to ask questions, discuss best practices, and learn how other customers are using Software AG technology.
- Link to external websites that discuss open standards and web technology.

# **Data Protection**

Software AG products provide functionality with respect to processing of personal data according to the EU General Data Protection Regulation (GDPR). Where applicable, appropriate steps are documented in the respective administration documentation.

# <span id="page-6-0"></span>**1 Installation Overview**

This guide describes how to install and configure the Universal Messaging product.

The guide contains the following information:

- How to perform the installation procedure.  $\blacksquare$
- How to perform various configuration and administration tasks after you have installed the  $\blacksquare$ product.
- How to use the Instance Manager to create instances of realm servers, the Enterprise Manager  $\blacksquare$ and template applications.

# <span id="page-8-0"></span>**2 Installation using the Software AG Installer**

The Software AG Installer is a generic tool for installing Software AG products.

Universal Messaging can be licensed as part of a product bundle, so when you run the Software AG Installer, a dialog allows you to select the appropriate bundle. A subsequent dialog shows the individual products that you can install from the bundle, including Universal Messaging.

### **Overview of the Documentation for using the Software AG Installer**

For the installation using the Software AG Installer, refer to the following documents:

#### **Using the Software AG Installer**

This document describes how to use the Software AG Installer tool. The usage of the Software AG Installer is the same for all products, so the documentation of the Software AG Installer does not refer explicitly to Universal Messaging.

To access the document *Using the Software AG Installer*, do the following:

- 1. Log in to the Software AG documentation web site at <http://documentation.softwareag.com/>, using the Empower login ID and password that you have received by email when you licensed the product.
- 2. Select the link for the Software AG Installer.
- 3. The selected page lists several versions of the installer documentation, each shown with a release date. Select the version of the installer documentation that corresponds to the release date of the Software AG Installer you are using. The release date of the Software AG Installer is generally included in the file name of the downloaded executable file. You can also find the release date of the Software AG Installer by clicking the "About" link when you run the Software AG Installer.

#### **Installing Software AG Products**

This document contains specific installation information about many Software AG products, including Universal Messaging.

The most recent version of the document *Installing Software AG Products* is available in the documentation web site using the following URL:

[http://documentation.softwareag.com/webmethods/Installing\\_Software\\_AG\\_Products.htm](http://documentation.softwareag.com/webmethods/Installing_Software_AG_Products.htm)

#### **Upgrading Software AG Products**

If you are upgrading from a previous product version, refer also to this document. This document contains information about how to upgrade an existing Software AG product version to a new version.

The most recent version of the document *Upgrading Software AG Products* is available in the documentation web site using the following URL:

[http://documentation.softwareag.com/webmethods/Upgrading\\_Software\\_AG\\_Products.htm](http://documentation.softwareag.com/webmethods/Upgrading_Software_AG_Products.htm)

If you need to access versions of the documents *Installing Software AG Products* and *Upgrading Software AG Products* for previous product releases, proceed as follows:

- 1. From the starting page at <http://documentation.softwareag.com/>, follow the "webMethods" link.
- 2. Navigate to the webMethods Product Suite, then select the Suite version number that matches the Universal Messaging version number.
- 3. Select the link that deals with installation topics.

# <span id="page-10-0"></span>**3 Starting the Realm Server**

This section describes how to **start** the Universal Messaging realm server by using the command prompt of your operating system or by using operating system shortcuts. For similar instructions on how to **stop** the realm server, see the section ["Stopping](#page-14-0) the Realm Server" on page 15.

#### **Note:**

Starting and stopping the realm server is also possible using the Command Central interface. Refer to the appropriate section of the *Administration Guide* for information.

#### **Automatic startup of the realm server**

If you selected the option to install the realm server as a service (on Windows) or a daemon (on UNIX-based systems) while you were installing the Universal Messaging product, the service/daemon will start automatically every time you boot your machine.

If you stop the service/daemon and wish to restart it without rebooting your machine, run the nserver.bat command (on Windows) or the nserver script (on UNIX-based systems). This command/script is located in the bin directory of your selected realm server.

### **Manual startup of the realm server**

If you did not select the installation option to create the realm server as a service/daemon, you need to start the realm server manually.

### **Starting the realm server manually on Windows**

There are several ways to start a realm server:

- **Method 1: For Windows operating systems, the installation procedure for Universal Messaging** installs a Start Menu entry called **Start Servers > Start Universal Messaging Realm Server > Start** *<InstanceName>* under the Universal Messaging entry, where *<InstanceName>* is the name of the realm server. When you select this shortcut, the realm server starts up.
- Method 2: You can open a console prompt by selecting the Start Menu entry **Tools > Universal Messaging Clients >** *<InstanceName>* **> Realm Server Command Prompt**. This opens a console prompt at the bin directory of your selected realm server. At the prompt, type nserver, and the realm server will start up.

## **Starting the realm server manually on UNIX-based systems**

For UNIX-based operating systems, you can start the realm by running the nserver script in the bin directory of your selected realm server.

#### **Avoiding server stop on user logoff**

If the realm server is not configured as a daemon, nserver will start the realm server in console mode, which will cause the realm server to stop when the user who started it logs off.

This server stop resulting from a user logoff can be avoided by using the nohup command to start the realm server:

```
nohup ./<InstallDir>/UniversalMessaging/server/<InstanceName>/bin/nserver &
```
### **Forcing console mode startup**

You can force the realm server to run in a console even if you installed it as a service/daemon. To do this, open a console prompt, change your working directory to the *<InstanceName>*/bin directory, and use the following command:

nserverdaemon -c

#### **Behavior of the realm server during startup**

To check that the realm server has started properly, examine the realm server log file nirvana.log in the location *<InstallDir>*\UniversalMessaging\server\*<InstanceName>*\data, where *<InstallDir>* is the disk root location of your Universal Messaging installation, and ensure there are no errors being reported. Also check the log file for a completion message such as the following:

[Tue Apr 24 10:59:22.374 CEST 2018] ... - Startup: Realm Server Startup sequence completed

For more information about the contents of the log file, refer to the section *Universal Messaging Enterprise Manager : Logs Panel* in the *Administration Guide*.

#### **Switching between Automatic startup and Manual startup**

If you installed the realm server to start manually, but would now prefer it to start automatically as a service/daemon, you can *register* the realm server as a service/daemon. To do this, proceed as follows:

#### **Changing from manual to automatic startup:**

- **Windows:** Ensure that you are a user with Administration rights, then run the command registerService.bat located in the directory *<InstallDir>*\UniversalMessaging\server\*<InstanceName>*\bin.
- **UNIX:** Ensure that you are a user with sudo rights, then use the centralized daemon.sh script:

*<InstallDir>*/common/bin/daemon.sh -f *<Path>*/nserverdaemon

where *<Path>* is *<InstallDir>*/UniversalMessaging/server/*<InstanceName>*/bin.

#### **Changing from automatic to manual startup:**

If you installed the realm server to start automatically as a service/daemon, but you want to change this setup so that you start the realm server manually, you can *deregister* the realm server as a service/daemon. To do this, proceed as follows:

- **Windows:** Ensure that you are a user with Administration rights, then run the command unregisterService.bat located in same directory as the registerService.bat command.
- **UNIX:** Ensure that you are a user with sudo rights, then use the centralized daemon. sh script: *<InstallDir>*/common/bin/daemon.sh -d *<Path>* -R

where *<Path>* is *<InstallDir>*/UniversalMessaging/server/*<InstanceName>*/bin.

#### **Getting the current status of the realm service/daemon**

To display the current status of the service/daemon of the realm server, proceed as follows:

**Windows:** Enter the following command at the command prompt:

*<InstallDir>*\UniversalMessaging\server\*<InstanceName>*\bin\nserverdaemon -q

#### **Note:**

The command requires administrator rights and needs to be run from a console that has administrator rights.

**UNIX:** To check if the realm server is installed as a daemon, enter the following command at the command prompt.

*<InstallDir>*/common/bin/daemon.sh -d *<Path>* -l

where *<InstallDir>* and *<Path>* are as defined above. You do not require sudo rights to run this command.

# <span id="page-14-0"></span>**4 Stopping the Realm Server**

This section describes how to **stop** the Universal Messaging realm server by using the command prompt of your operating system or by using operating system shortcuts. For similar instructions on how to **start** the realm server, see the section ["Starting](#page-10-0) the Realm Server" on page 11.

#### **Note:**

Starting and stopping the realm server is also possible using the Command Central interface. Refer to the appropriate section of the *Administration Guide* for information.

#### **Stopping the realm server on Windows**

For Windows operating systems, the installation procedure for Universal Messaging installs a Start Menu entry called **Stop Servers > Stop Universal Messaging Realm Server > Stop** *<InstanceName>*, where *<InstanceName>* is the name of the realm server. Select this entry to stop the realm server.

Alternatively, you can open a command prompt, then set the working directory to the bin directory of your selected realm server, then enter the command nstopserver.bat.

#### **Note:**

The nstopserver.bat command is a non-blocking command, which means it will initiate a realm server shutdown and will exit, without waiting for the realm server process to terminate. To ensure that the realm server process has terminated, check the serverlog file, as described below in the section "Realm Server [behavior](#page-14-1) while shutting down" on page 15.

### **Stopping the realm server on UNIX-based systems**

For UNIX-based operating systems, stop the realm server by opening a command prompt, then set the working directory to the bin directory of your selected realm server, then run the script nstopserver.

#### <span id="page-14-1"></span>**Note:**

As described above for Windows, the nstopserver script is a non-blocking script.

### **Realm Server behavior while shutting down**

While the realm server is shutting down, it closes down all client links and resources. This may take some time, due to the operating system resources that the realm server uses. The realm server will automatically perform a complete shutdown within 10 seconds if the graceful shutdown has not yet completed, at which point the realm server will perform an immediate shutdown. The realm server will generate a thread dump which will be written to the log file prior to shutdown.

The realm server will log the shutdown in the server log file nirvana. log. A successful shutdown is indicated by entries similar to the following:

```
Shutdown: Realm Server completed shutdown sequence, process existing normally
... (metadata related to the session that has just terminated) ...
 --------- Log File Closed ---------
```
# <span id="page-16-0"></span>**5 Post-Installation Procedures**

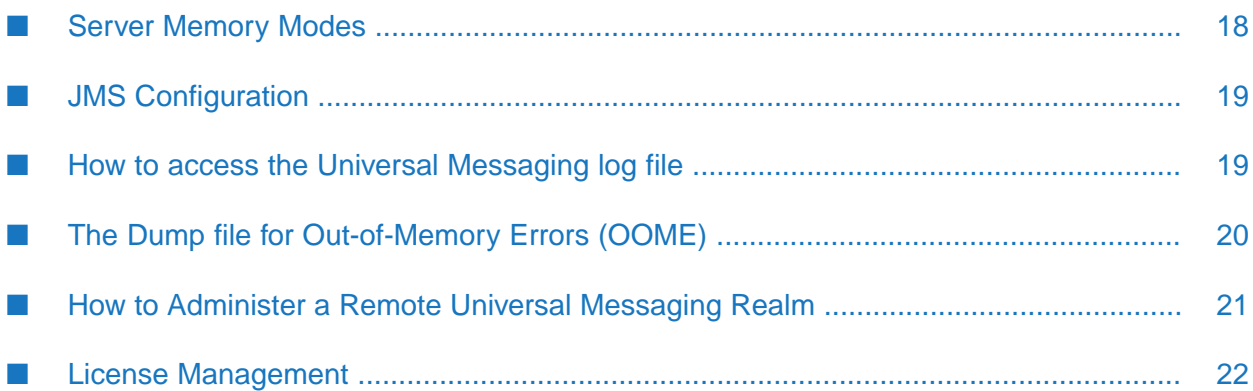

The information in the following sections describes procedures that you can use after the installation has completed.

# <span id="page-17-0"></span>**Server Memory Modes**

## **Server Memory Modes**

The performance and behaviour of the Realm Server is inseparably linked to the amount of maximum heap memory allocated to the Java VM hosting it. The Realm Serveris capable of scaling depending on the hardware platform it is hosted on, and that is determined by the memory available to the Java VM. The Realm detects this and switches its mode of operation to *Small Memory Mode*, *Medium Memory Mode* or *Large Memory Mode*.

## **Small Memory Mode**

Allocating 16MB or less of heap memory to the Java VM hosting the Universal Messaging Realm will make it operate in small memory mode. This is confirmed at start-up by a log entry like the following:

Audit,Setting Server mode to Small Memory Mode

The Universal Messaging Realm small memory mode should be used when running a Realm on mobile or embedded devices, or other machines with very limited memory resources available. Apart from limited memory available to store events in reliable channels, all thread pooled sub systems are changed to have only one thread. It is therefore recommended that persistent channels should always be used on such Realms. The performance will also be reduced by the fact that all caching is disabled in this mode.

All of the functionality provided by the innovative Universal Messaging server side Realms are available in the small memory mode and hence on handheld devices etc.

# **Medium Memory Mode**

Allocating 16MB or more of heap memory to the Java VM hosting the Universal Messaging Realm will make it operate in medium memory mode. This is confirmed at start-up by a log entry like the following:

Audit,Setting Server mode to Medium Memory Mode

The Universal Messaging Realm medium memory mode should be used when running Realms on development or where memory is at a premium. All thread pooled sub systems will start up with our recommended default values for this mode. Tuning the Realm to higher values for those sub systems will increase the Realm's memory requirements and increase caching age values.

# **Large Memory Mode**

Allocating 70MB or more of heap memory to the Java VM hosting the Universal Messaging Realm will make it operate in large memory mode. This is confirmed at start-up by a log entry like the following:

```
Audit,Setting Server mode to Large Memory Mode
```
The Universal Messaging Realm large memory mode should be used when running Realms on development, staging or production environments, or when using reliable channels. All thread pooled sub systems will start up with our recommended default values for this mode.. Tuning the Realm to higher values for those sub systems will increase the Realm's memory requirements and increase caching age values.

# <span id="page-18-0"></span>**JMS Configuration**

The Universal Messaging Realm server is designed to automatically support applications that use the provided Universal Messaging Provider for JMS. Such applications however need a valid JNDI context configuration in order to remain vendor neutral.

Universal Messaging features a JNDI service provider that can operate using any of the Universal Messaging transport protocols (nsp, nhp, nsps and nhps) as well as tools that allow configuration of the latter or any JNDI context is required from LDAP to NIS. The Universal Messaging JNDI provider uses a channel called /naming/defaultContext to store JMS references and the implementation class is com.pcbsys.nirvana.nSpace.NirvanaContextFactory.

JNDI configuration can be performed in 2 ways. The first is by using a command line application (with full source code provided) called JMSAdmin. For more information about how to use this application please check the appropriate developer guide section. The second is by using the realm JNDI configuration panel in the Universal Messaging Enterprise Manager.

On the client side, you would need to set the standard java.naming.factory.initial key to the aforementioned com.pcbsys.nirvana.nSpace.NirvanaContextFactory and pass the JNDI provider URL of the realm under the nirvana.provider.url key or the standard java.naming.provider.url key. Note that the JNDI API suggests two ways of defining these properties - either by setting them as system properties, or by passing them in a JDNI environment Hashtable argument. When the NirvanaContextFactory is searching for the provider URL, it will by default first check the system properties, and if not found, it will consult the environment Hashtable argument. To reverse the order of lookup, you can set a system property key nirvana.provider.urlpref.sysprops to the value "N".

# <span id="page-18-1"></span>**How to access the Universal Messaging log file**

The Universal Messaging log file can be accessed using the Universal Messaging Enterprise Manager GUI by selecting the **Monitoring** tab and then the **Logs** tab. This provides access to the Universal Messaging log file itself as well as the log files associated with the Universal Messaging Realm Plugins. To switch between the available log files select the appropriate tab from the bottom of the logs panel.

See the description of the **Logs** panel in the documentation of the Enterprise Manager for more details about the log file.

Universal Messaging log files can also be accessed programmatically using the Universal Messaging Admin API.

If multiple realms have been added to the namespace then the log file for each can be accessed by clicking on that realm in the namespace and then selecting the **Monitoring** tab which will by default display the log panel.

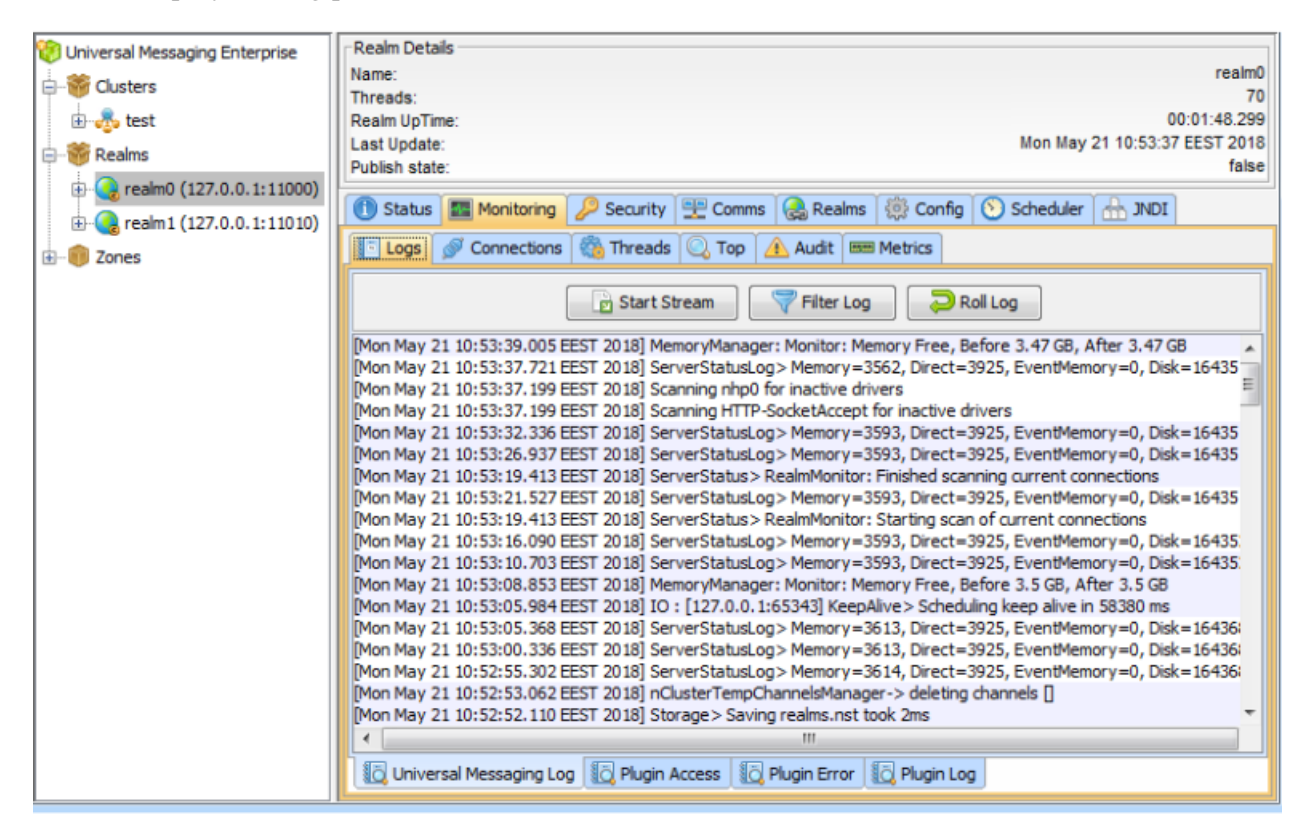

# <span id="page-19-0"></span>**The Dump file for Out-of-Memory Errors (OOME)**

Universal Messaging automatically generates a heap dump file when an OutOfMemoryError (OOME) occurs in the JVM. The default directory where heap dump files are generated is:

```
<InstallDir>/UniversalMessaging/server/<InstanceName>/heap_dumps
```
where *<InstallDir>* is the disk location where the product is installed and *<InstanceName>* is the name of the Universal Messaging server instance that is running in the JVM.

In addition, when Universal Messaging is using the Azul Zulu JVM (which is included in the Universal Messaging distribution kit on the Windows, Linux and Solaris platforms), or an Oracle HotSpot JVM, the generated heap dump file will be compressed in a zip archive and older heap dump files will be deleted, preserving only the 10 most recent heap dumps files.

For JVMs of other suppliers, heap dumps are stored as is (no compression and no cleanup of older dump files).

# **Changing the dump file location**

If you wish to configure a different heap dump directory than the default, proceed as follows:

1. Using a text editor, open the file Server\_Common.conf that is located in *<InstallDir>*/UniversalMessaging/server/*<InstanceName>*/bin.

2. Adapt the HEAP\_DUMP\_DIR environment variable.

You can specify an absolute path or a relative path. If you specify a relative path, the value must be relative to the location of the Server\_Common.conf file.

When using the Oracle HotSpot JVM, the configured location must already exist, since it is not created automatically.

<span id="page-20-0"></span>The changes take effect at the next restart of the server instance.

# **How to Administer a Remote Universal Messaging Realm**

A typical development setup involves installing a Universal Messaging Realm in a remote development server as well as the developer's workstation. This guide will help you connect to the remote development Universal Messaging realm for administration purposes.

A Universal Messaging realm by default enforces a security model that allows only the username running the server process to connect to it with full privileges, and that can only be done when connecting from localhost (127.0.0.1). Therefore, in order to be able to connect remotely you need to add an ACL entry for the user and the IP address you will connecting from. To do this you need to use the naddrealmacl command line tool on the development server as follows:

## **Windows Server Steps**

1. Open a client command prompt from the Start Menu shortcut.

For related information see the section *Running the Sample Applications* in the *Developer Guide*.

2. Type "naddrealmacl <user> <ip> full", where <user> is the OS username that the development workstation will use to connect and <ip> is the ip address of the development workstation. In this instance we specify that full access should be given to this user.

# **Linux / Solaris Server Steps**

- 1. Open a console window (shell)
- 2. Type "cd <install dir>/client/<realm\_name>/bin", where <install\_dir> is your installation path and <realm\_name> is the name you assigned to the realm during installation.
- 3. Type "export RNAME=nsp://localhost:9000", this sets an environment variable called RNAME that all samples and command line tools use in order to know how to connect to the server. In this instance we are using the Universal Messaging Socket Protocol on localhost and port 9000. If you have chosen a different port please adjust accordingly.
- 4. Type " ./naddrealmacl <user> <ip> full", where <user> is the OS username that the development workstation will use to connect and <ip> is the ip address of the workstation. In this instance we specify that full access should be given to this user.

# **Development Workstation Steps**

- 1. Run your enterprise manager on the development workstation and click on the Connections menu, selecting Connect To Realm.
- 2. A dialog will pop up asking you to specify the RNAME to use. Similarly to what we did for the command line tool, we specify "nsp://<server ip>:9000", where <server ip> is the IP address where the server is running and 9000 is the port the server is listening on. Again if you have chosen a different port please adjust accordingly
- <span id="page-21-0"></span>3. Click ok and you should see your realm appear in the tree under the Realms folder.

# **License Management**

Universal Messaging provides two types of license:

- A cost-free trial license for evaluation purposes.
- A purchasable commercial license that enables all product features or a tailored subset of features.

#### **Note:**

Universal Messaging ships with a trial license, which allows the server to run for a maximum of 90 days from first run.

<span id="page-21-1"></span>If you install the product using the Software AG Installer, the Installer offers you the choice of using the trial license or activating the commercial license if you have purchased one. If you install with the trial license, you can activate the full license at a later time, as described below.

### **Upgrading from a trial license to a commercial license**

If you installed the product with a trial license for testing or evaluation purposes, the installed trial license is called licence.xml. If you now wish to purchase a commercial license for production purposes, please contact us, and you will receive a commercial license file which is also called licence.xml.

To upgrade from the trial license to the commercial license, proceed as follows:

- 1. Make a backup copy of the trial license file.
- 2. Replace your existing trial licence.xml by the commercial licence.xml.
- 3. Restart your server.

There is no requirement to install any additional software.

The location of the license file is by default as follows:

*<InstallDir>*/UniversalMessaging/server/*<InstanceName>*

where *<InstallDir>* is the disk location where the product is installed, and *<InstanceName>* is the name of the realm server to which the license applies.

# **Upgrading an installed commercial license**

Depending on the commercial license you have purchased, certain product features may be enabled or disabled. If you wish to enable additional product features that are not covered by the current commercial license, you can purchase an upgraded license that allows you to activate the additional features. To activate the upgraded license, replace the existing commercial license file licence. xml by the new license file, following the procedure described in the section ["Upgrading](#page-21-1) from a trial license to a [commercial](#page-21-1) license" on page 22 above. There is no need to install any new software.

### **Downgrading an installed commercial license**

If for any reason you decide that your current commercial license enables more product features than you require, and you wish to switch to a more restrictive set of features, you can purchase a downgraded license that allows you to deactivate some product features.

To activate the downgraded license, replace the existing commercial license file licence.xml by the new license file, then restart the server. There is no need to install any new software.

#### **Note:**

NOTE: If you downgrade the license file, this may disable some product features that you rely on for production work, which may in turn may cause the server to stop working, or work in an inconsistent state. Therefore, if you plan to downgrade a license, we recommend you to ensure that the already configured server does not use features that are unavailable in the downgraded license. Additionally, we recommend you to test your downgraded environment before going into production.

Downgrading the license of a blank (freshly installed) server instance does not have these limitations.

#### **License activation**

If you change a product license file as described in the scenarios above, you need to restart the Universal Messaging server or cluster in order to activate the new license.

# <span id="page-24-0"></span>**6 Universal Messaging Instance Manager**

During the installation of Universal Messaging, you have the option of creating a default instance (called umserver by default) for all the components installed. If you need to create additional instances, this can be done using the ninstancemanager command line tool, which can be found under *<InstallDir>*/UniversalMessaging/tools/InstanceManager/.

## **Components**

The ninstancemanager tool can create instances of the following component types:

- realm server (RS) п
- п Enterprise Manager (EM)
- template applications (TA)  $\blacksquare$

In order to create an instance of a component, this needs to have been installed first.

### **Usage Message**

Executing the ninstancemanager tool without any arguments provides a usage message as follows:

ninstancemanager <Action> *<InstanceName>* <Component> <Host> <Port> [DataDirectory]

- Action> can be either create, delete, query, deleteAll (followed directly by a component), or configure.
- *<InstanceName>* can be any instance name.
- $\blacksquare$  <Component> is the component the action applies on, namely RS (for Realm Server), EM (for Enterprise Manager), TA (for Template Applications) or ALL (for everything installed).
- **IF** <Host> is the hostname or IP that the template applications and Enterprise Manager will point to, and the adapter the realm will bind to.

You can use the hostname instead of the IP when you wish to provide an environment that is not specific to the underlying IP address of the server. This will allow the UM server to be accessed only by its hostname, so if the IP address changes, the server will still be accessible.

 $\blacksquare$  <Port> is the TCP port that the template applications and Enterprise Manager will point to, and the adapter the realm will bind to.

<DataDirectory> is the realm server working directory. This parameter is optional, and the default value is <InstallDir>"/"UniversalMessaging"/server/"<InstanceName>.

Example 1: To create a new instance called umserver2 and listening to all IPs on port 9001, you would run:

```
ninstancemanager create umserver2 all 0.0.0.0 9001
```
Example 2: To create a new EM instance called umserver2 and pointing to a realm on 192.168.1.100 port 9001 you would run:

```
ninstancemanager create umserver2 all 192.168.1.100 9001
```
Example 3: To delete all instances called umserver2 you would run:

ninstancemanager delete umserver2 all

Example 4: To delete an EM instance called umserver2 you would run:

ninstancemanager delete umserver2 em

Example 5: To query installed instances you would run:

```
ninstancemanager query
```
Example 6: To delete all realm server instances you would run:

```
ninstancemanager deleteAll rs
```
### **Querying Installed Instances**

Running the ninstancemanager tool with the query action displays a list of currently installed instances. For example:

```
ninstancemanager query
```
will display an output similar to the following in a default installation (taking release 9.8.0 as an example):

```
Universal Messaging installation query
--------------------------------------
Realm Server Installed Version:
e2ei/11/NUM_9.8.0.0.13321/UniversalMessaging/NUMRealmServer
Instances: umserver
Enterprise Manager Installed Version:
e2ei/11/NUM_9.8.0.0.13321/UniversalMessaging/NUMEnterpriseManager
Instances: umserver
Template Applications Installed Version:
e2ei/11/NUM_9.8.0.0.13321/UniversalMessaging/NUMTemplateApplications
Instances: umserver
```
# **Creating Instances**

Running the ninstancemanager tool with the create action allows you to create instances of all the installed components or a subset. In order to create an instance, you need to run the ninstancemanager as follows:

ninstancemanager create *<InstanceName>* <Component> <Host> <Port>

Where:

- **If**  $\leq$ InstanceName> is a logical name for the instance which needs to be unique for each installation.
- $\blacksquare$  <Component> is the component you wish to create an instance of. The possible values are ALL (for all components installed), RS (for a realm server instance), TA (for template applications instance) or EM (for Enterprise Manager instance).

**Note:**

There are some naming rules for instances of realm servers. See the section ["Naming](#page-29-0) Rules for Realm Server [Instances"](#page-29-0) on page 30 below for details.

Note that after you create a server instance you cannot change the server instance name or the realm name. When creating the server instance, the server instance name is set to the realm name by default.

Example: If we wanted to create an instance of all components installed called testinstance, bound to all IPs of the machine and listening on port 9002 you would enter:

ninstancemanager create testinstance all 0.0.0.0 9002

Output:

```
Created RS instance testinstance
Created TA instance testinstance
Created EM instance testinstance
```
You can then verify the instance's presence by issuing a query action:

ninstancemanager query

Output:

```
Universal Messaging installation query
```

```
--------------------------------------
Realm Server Installed Version:
e2ei/11/NUM_9.8.0.0.13321/UniversalMessaging/NUMRealmServer
Instances: testinstance , umserver
Enterprise Manager Installed Version:
e2ei/11/NUM_9.8.0.0.13321/UniversalMessaging/NUMEnterpriseManager
Instances: testinstance , umserver
Template Applications Installed Version:
e2ei/11/NUM_9.8.0.0.13321/UniversalMessaging/NUMTemplateApplications
Instances: testinstance , umserver
```
#### **Deleting Instances**

The ninstancemanager tool can be used to delete any instances created, including the default instance created using the installer. The components specified allow you to remove an instance for one component while keeping it for the others.

In order to delete an instance, you need to run the ninstancemanager as follows:

```
ninstancemanager delete <InstanceName> <Component>
```
#### Where:

- <*InstanceName*> is a logical name for the instance which needs to be unique for each installation.
- <Component> is the component you wish to create an instance of. The possible values are ALL (for all components installed), RS (for a realm server instance), TA (for template applications instance) or EM (for Enterprise Manager instance).

Example: If we wanted to delete a previously created instance of all components called testinstance, you would enter:

```
ninstancemanager delete testinstance all
```
#### Output:

RS instance testinstance has been deleted TA instance testinstance has been deleted EM instance testinstance has been deleted

You can then verify the instance's presence by issuing a query action:

ninstancemanager query

#### Output:

```
Universal Messaging installation query
```

```
--------------------------------------
Realm Server Installed Version:
e2ei/11/NUM_9.8.0.0.13321/UniversalMessaging/NUMRealmServer
Instances: umserver
Enterprise Manager Installed Version:
e2ei/11/NUM_9.8.0.0.13321/UniversalMessaging/NUMEnterpriseManager
Instances: umserver
Template Applications Installed Version:
e2ei/11/NUM_9.8.0.0.13321/UniversalMessaging/NUMTemplateApplications
Instances: umserver
```
### **Deleting All Instances of a Component**

You can delete all instances of a component (RS, EM, TA or ALL) by using the deleteAll action and passing the component:

Example: If we wanted to delete all previously created instances of the component type TA (for template applications), you would enter:

ninstancemanager deleteAll ta

#### Output:

```
TA instance umserver has been deleted
```
You can then verify that the instance(s) have been deleted by issuing a query action:

ninstancemanager query

#### Output:

```
Universal Messaging installation query
--------------------------------------
Realm Server Installed Version:
e2ei/11/NUM_9.8.0.0.13321/UniversalMessaging/NUMRealmServer
Instances: umserver
Enterprise Manager Installed Version:
e2ei/11/NUM_9.8.0.0.13321/UniversalMessaging/NUMEnterpriseManager
Instances: umserver
Template Applications Installed Version:
e2ei/11/NUM_9.8.0.0.13321/UniversalMessaging/NUMTemplateApplications
Instances:
```
#### **Configuring an Existing Server Instance**

The ninstancemanager command line tool can be used to configure existing server instances. The tool provides two ways to import a configuration for an instance:

- $\blacksquare$ Import a configuration from a predefined profile. These predefined profiles are shipped with the installation. The configure command allows you to view the available predefined profiles.
- Import a custom configuration XML file that you have previously exported. This option can be used to apply a specific configuration, unique for a separate customer use case.

**Note:**

- In both cases, before the import is performed, a backup of the existing configuration will be made. Backups will be created under *<InstallDir>*/UniversalMessaging/server/*<InstanceName>*/data/configBackup, where *<InstanceName>* is the name of your server instance.
- The server instance needs to be stopped when importing a configuration, otherwise an error message will be printed and the configuration will not be imported.

You can use the ninstancemanager tool to perform the following actions:

Display the command's help text  $\blacksquare$ 

ninstancemanager configure

■ List information about the available predefined profiles

```
ninstancemanager configure --listProfiles
```
The command lists information about the available predefined profiles. A short description about each of the profiles will be also printed.

Currently two predefined profiles are available: wM (for webMethods) and TC (for Terracotta). Each profile contains a set of Universal Messaging server configuration values that fits best to the profile's use case.

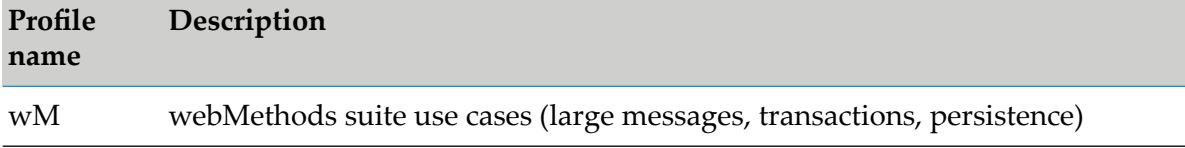

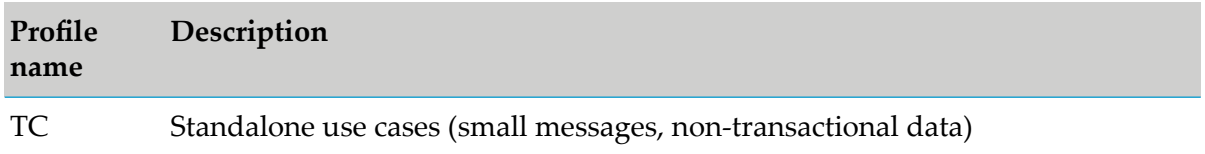

Import a predefined profile

You can import a predefined configuration profile. Use the --listProfiles command as shown above to list the available predefined profiles.

The command to import a predefined profile is as follows:

```
ninstancemanager configure umserver --importProfile=<ProfileName>
--dataDir=<InstallDir>/UniversalMessaging/server/<InstanceName>
```
Here, <ProfileName> is the name of the profile you wish to import.

The parameter *<InstanceName>* is the name of the server instance.

The parameter --dataDir is optional. If you do not supply this parameter, the default base data folder is assumed, which is *<InstallDir>*/UniversalMessaging/server/umserver.

Import a custom configuration file

You can import a custom configuration file using a command of the following form (note the use of the parameter --import rather than --importProfile):

ninstancemanager configure umserver --import=<customConfigFile> --dataDir=*<InstallDir>*/UniversalMessaging/server/*<InstanceName>*

For example:

```
ninstancemanager configure umserver --import=c:\myConfig\myCustomConfig.xml
--dataDir=<InstallDir>/UniversalMessaging/server/umserver
```
Export a configuration to a file

You can export the current configuration into an external file, using a command of the form:

ninstancemanager configure <InstanceName> --export=<path>

For example:

ninstancemanager configure umserver --export=c:\myBackup\myBackup.xml

<span id="page-29-0"></span>The command will export the current configuration in a file, which afterwards can be imported with the --import command.

**Note:**

The export command can be run even if the server instance is running.

#### **Naming Rules for Realm Server Instances**

If you are creating a new realm server instance, there are some rules relating to the name that you can assign to the new instance.

As stated above, a realm server instance name can be the same as the name of an Enterprise Manager instance or a Template Applications instance. Apart from this, the following restrictions apply:

- Realm server instance names used throughout your Universal Messaging infrastructure must be unique.
- Realm server instance names must not be the same as the name of any host, cluster or any other non-realm component in your Universal Messaging infrastructure.

The reason for the naming restrictions is that Universal Messaging uses the name of the realm server instance internally as a unique identifier.

# <span id="page-32-0"></span>**7 Using Containers**

# **Docker Scripts on GitHub**

If you want to build your own Universal Messaging container image to run in a Docker container, there are scripts available on GitHub that provide a template for setting this up. The scripts and accompanying documentation can be used as provided or can be altered to take account of specific environment requirements. Universal Messaging system requirements have been updated to reflect that Docker with a CentOS image is now supported in line with the other Software AG products.

The scripts are available at [https://github.com/SoftwareAG/universalmessaging-server-docker](https://github.com/SoftwareAG/universalmessaging-server-docker-samples)[samples.](https://github.com/SoftwareAG/universalmessaging-server-docker-samples)

## **Universal Messaging Container Images on Docker Hub**

As an alternative to building your own Universal Messaging container image, there are official Universal Messaging container images on in the Software AG repository on Docker Hub. These are container images that Software AG builds, tests and promotes on a regular basis.

The available container images are:

**Software AG Universal Messaging Server**, available at [https://hub.docker.com/\\_/softwareag](https://hub.docker.com/_/softwareag-universalmessaging-server)[universalmessaging-server](https://hub.docker.com/_/softwareag-universalmessaging-server).

This image contains the Universal Messaging server, and also the administration and monitoring tools available in the **Software AG Universal Messaging Tools** image.

**Software AG Universal Messaging Tools**, available at [https://hub.docker.com/\\_/softwareag](https://hub.docker.com/_/softwareag-universalmessaging-tools)[universalmessaging-tools.](https://hub.docker.com/_/softwareag-universalmessaging-tools)

This image contains just the tools for the command-line administration and monitoring of Universal Messaging. This image may be used in conjunction with the Universal Messaging Server image.

The tools are described in the section *Syntax referencefor command linetools*in the *Administration Guide*.

# **Creating Universal Messaging Container Images Using Software AG Installer**

You can also build Docker images for Universal Messaging on Linux systems using Software AG Installer. This approach allows only limited customization, such as providing a custom base image. The images that you build using the Installer client are similar to the official Universal Messaging images on Docker Hub and can be used in the same manner.

For more information about building Docker images for Universal Messaging using Software AG Installer, see the documentation about creating Docker images on Linux in the *Using Software AG Installer* guide.